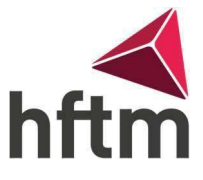

## OneDrive einrichten

HINWEIS: OneDrive können Sie bis Ende des Studiums kostenlos nutzen. Jedoch wird am Ende ihres Studiums alles gelöscht. Deshalb empfehlen wir am Ende des Studiums, die ganze Cloud auf eine persönliche Festplatte zu kopieren.

- 1. OneDrive sollte schon automatisch auf jedem Windows installiert sein. Falls dies nicht der Fall ist, unter folgendem Link OneDrive herunterladen und installieren: [OneDrive Download](https://www.microsoft.com/de-ch/microsoft-365/onedrive/download)
- 2. Nach dem Download das Setup ausführen. Falls OneDrive installiert ist, dann normal ausführen.
- 3. Nun sollte ein Fenster kommen, indem man eine Mail eingeben kann: die HFTM-Mail und auf «Anmelden» klicken.

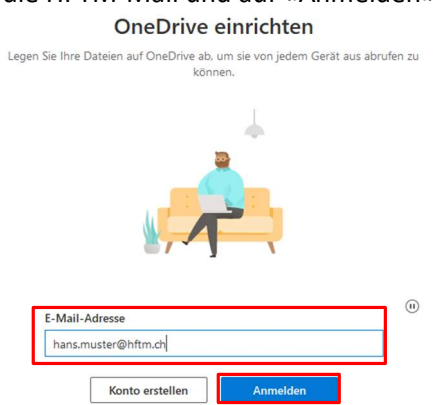

4. Dann kommt ein Office 365 Fenster, wo wir das Passwort eingeben können:

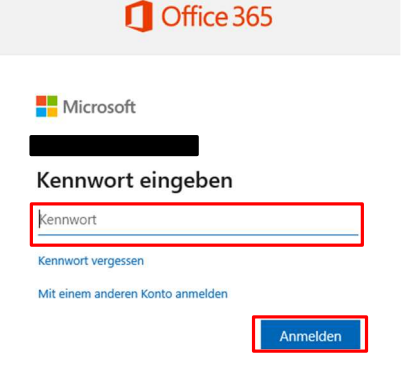

5. Beim nächsten Fenster auf «OK» drücken:

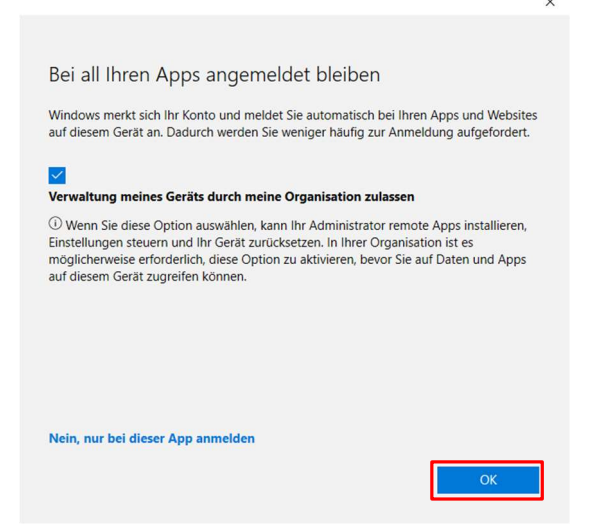

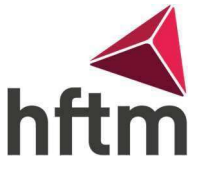

- 6. Danach die nächsten 4 Fenster auf «Weiter» drücken, und am Ende auf «Später» klicken.
- 7. Nun ist OneDrive komplett eingerichtet.

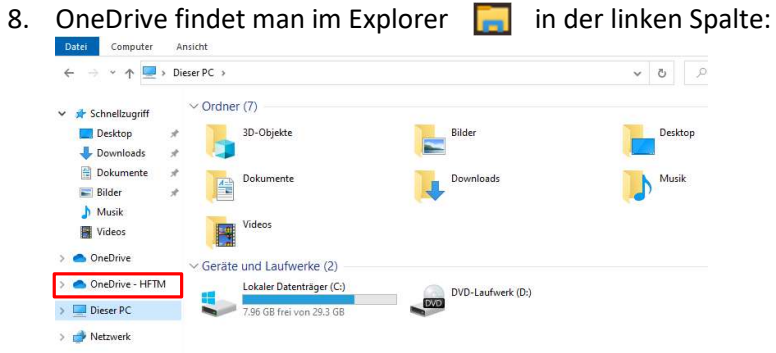

9. Alles, was im OneDrive gespeichert wird, ist in einer Cloud gesichert. Auf diese kann man von jedem Gerät aus zugreifen.